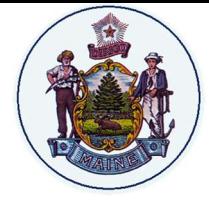

State of Maine Office of Information Technology User Guide – For General Distribution Version 1.0.07.27.23

## Installing Avaya Workplace

## REQUIREMENTS

Your account will need to be converted and you will need to install the Avaya Workplace application from Company Portal.

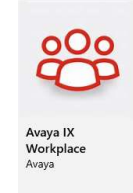

CONFIGURE AVAYA WORKPLACE FOR LOGIN 徽 × 微 × **AVAYA AVAYA AVAYA** workplace workplace workplace Enter your email address (i) Enter Web Address Join a meeting v configure (Expert m Let's get into the meeting! URL tlcap.state.me.us/acs/resources/configurations Email You can also join from your calendar<br>tap the link in the meeting invite Configure my account **NEXT** l have an Avaya Workplace account<br>let's set it up and get me signed in! Back Back Back

On starting the program, you will be greeted with the first screen. Choose "Configure my account"

The screen will change, and you'll see the next window. Don't enter your email yet. In the upper right, click the gear icon and choose "Use Web Address" and enter the following as the URL

## https://oit-isaevvtlcap.state.me.us/acs/resources/configurations

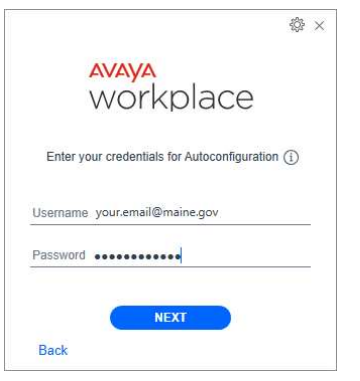

Now you can enter your Windows credentials and click next. The application will configure itself and you will be logged into your extension and ready to use your Avaya Workplace softphone